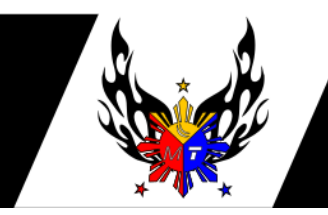

**Neutronica IT Services Corp.** Unit 4 JC Building, No. 40 Ortigas Ave. Ext.,<br>Pasig City 1608, Philippines O Phone: +63-2-748-6367 Email: sales@mikrotikphilippines.com Website: www.mikrotikphilippines.com

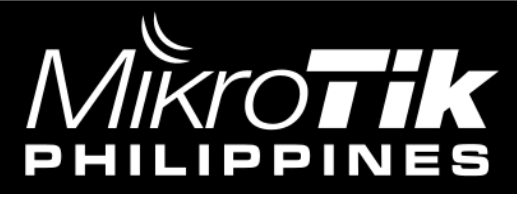

## *NetInstall*

is a program that runs on Windows computer that allows you to install, reinstall or reset MikroTiK RouterOS onto a PC or onto a RouterBOARD via an Ethernet cable.

## **Things to remember when using NetInstall:**

-Netinstall is a free software that doesn't require installation and can be downloaded at [www.mikrotik.com/downloads.](http://www.mikrotik.com/downloads)

-PC's or Laptop's **firewall**, including **Windows Defender and Anti-Virus softwares**, must be deactivated for the mean time.

-Netinstall will **remove all the configurations and backup** inside the Mikrotik router. -**Download** the RouterOS at [www.mikrotik.com/downloads](http://www.mikrotik.com/downloads) and save it on **desktop**.

### **Steps to do Netinstall:**

There are three things you need to prepare during this process, your **PC/laptop**, your **Mikrotik device** and the **Netinstall software**.

#### **Prepare your PC/Laptop**

**Step #1:** Connect your PC to the POE-In port

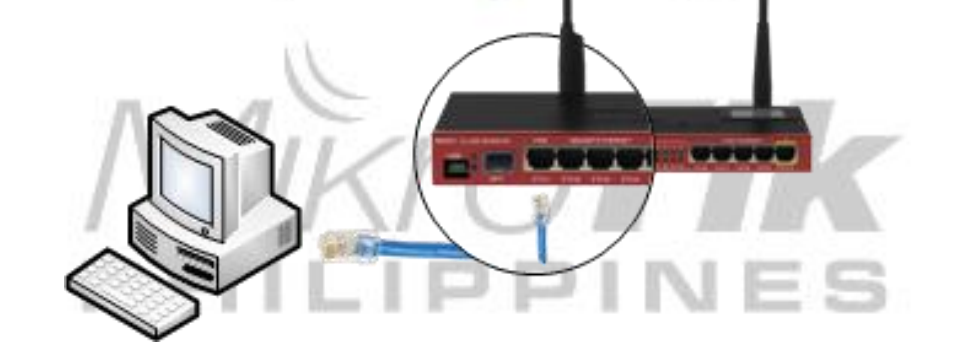

IPINES.COM

**Step #2:** Change these settings: **IP: 192.168.88.100 Subnet: 255.255.255.0 Gateway: none DNS: none**

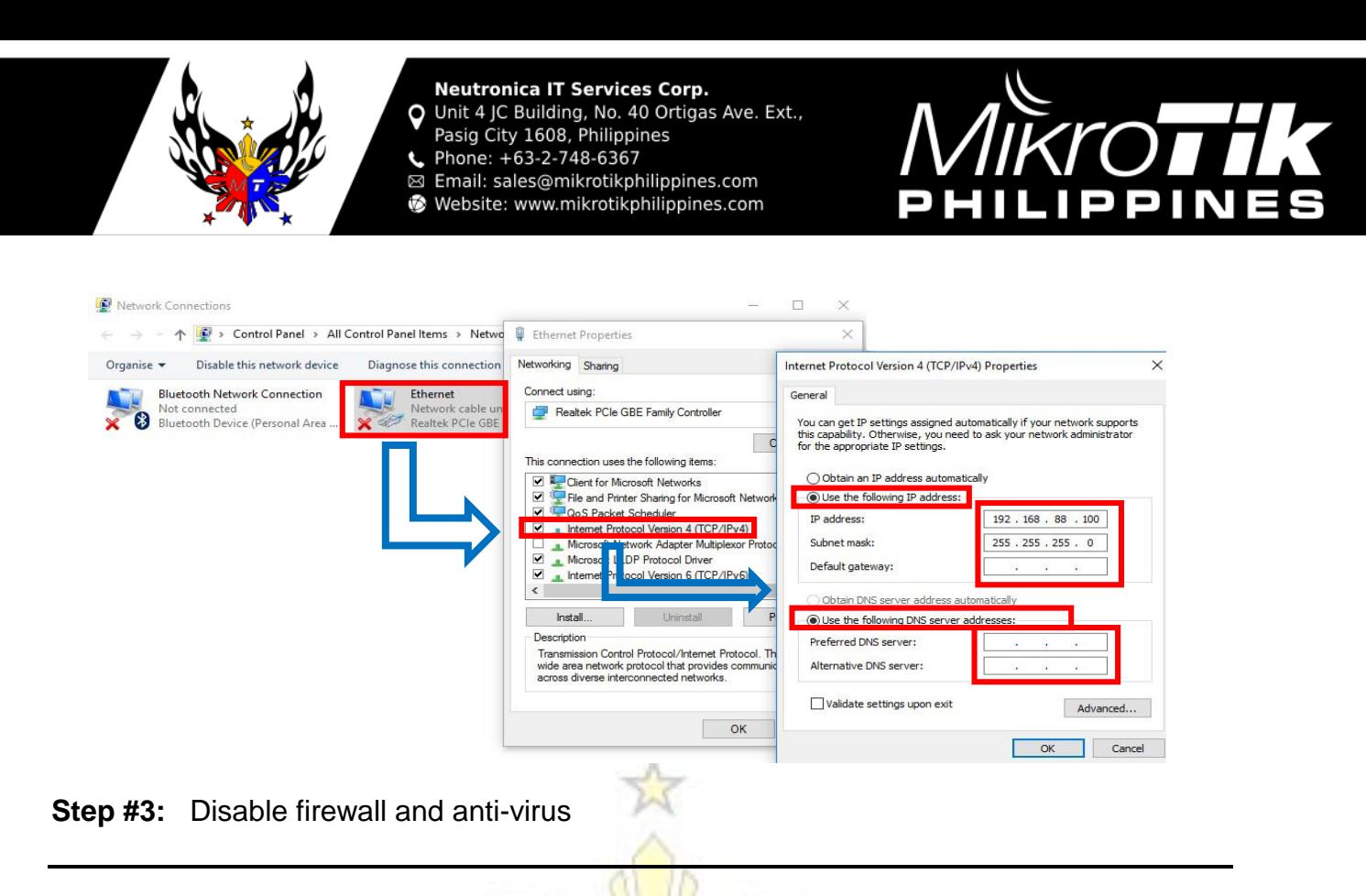

#### **Prepare Netinstall software:**

**Step #4:** Open netinstall. (Click "**Allow Access**" if firewall notification pop-ups.)

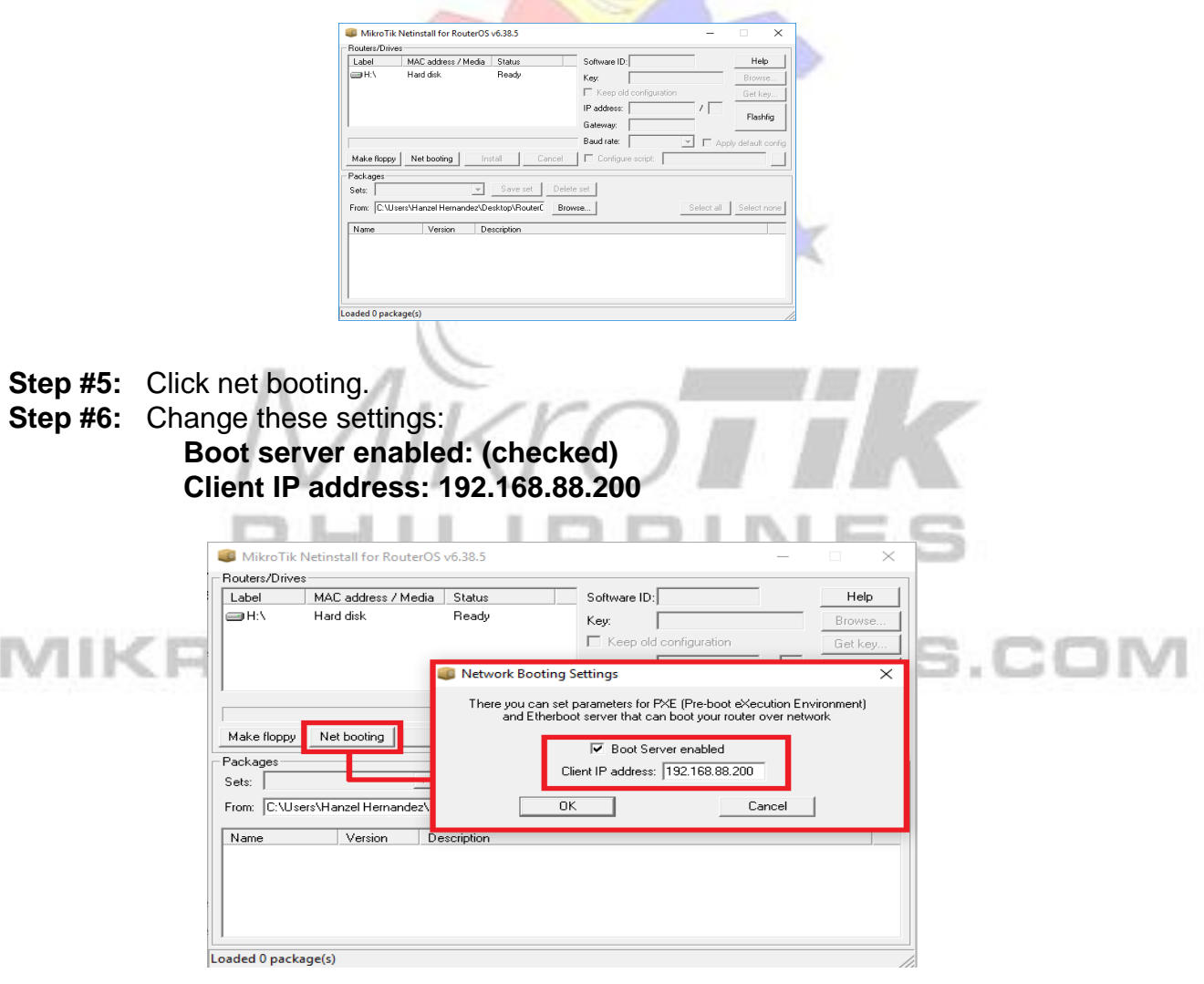

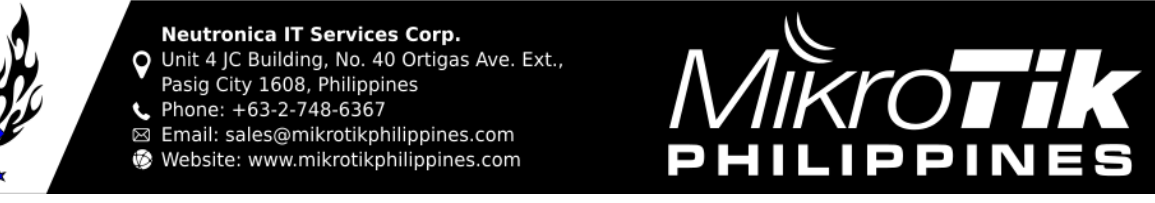

#### **Prepare your Mikrotik Device:**

**Step #7:** Unplug the mikrotik device

**Step #8:** Pin down the reset button

**Step #9:** Plug the mikrotik device

**Step #10:** The activity light (ACT light) will be blinking for the first 10secs, will become steady after 5 secs, and will turn off after another 5 secs. That's the time you will release the pin button.

#### **Back to Netinstall:**

**Step #11:** Wait for at least 2 mins for your mikrotik device to appear on the "Router/Drives" table.

 *(Note: if your device didn't appear on the "Router/Drives" table, redo Step #7)*

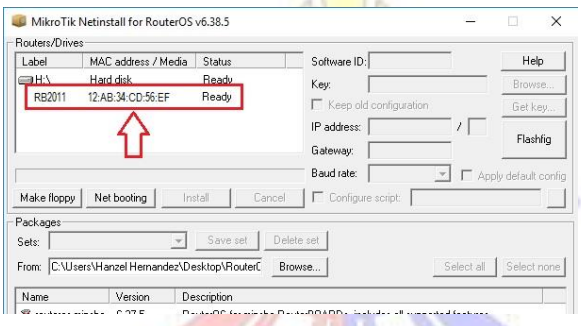

**Step #12:** Click your mikrotik device (ex: RB2011 AB:12:CD:34:EF:56) on the "Router/Device" table.

#### **!!WARNING!!**

**MAKE SURE YOU ARE CLICKING YOUR MIKROTIK DEVICE OR ELSE YOUR PC WILL BE CORRUPTED**

**Step #13:** Click browse and search for the folder where you place your RouterOS. *(Note: If you will remember, we placed the RouterOS on desktop)*

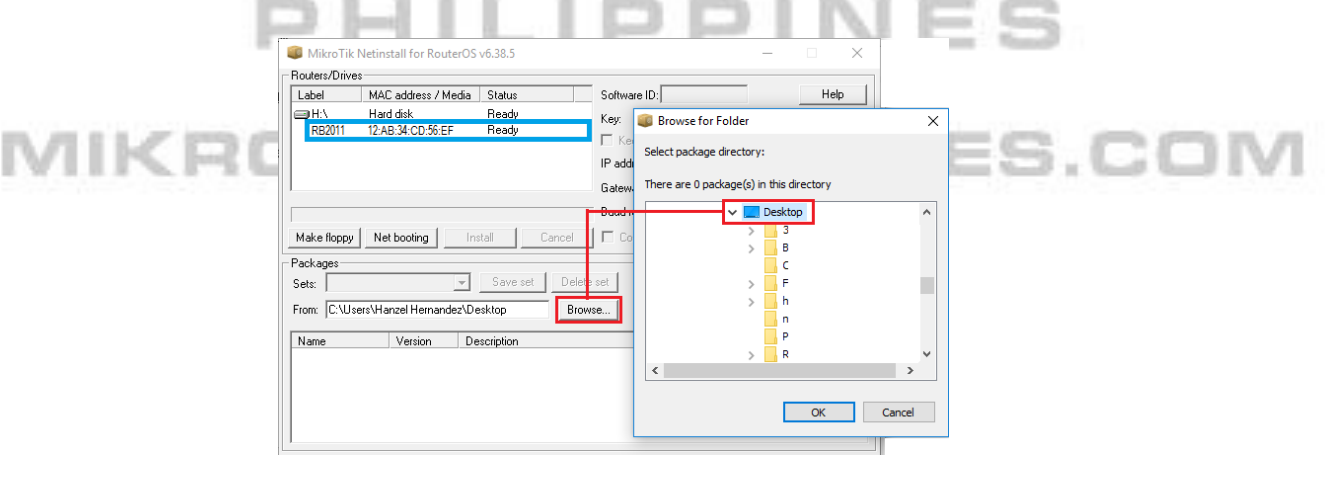

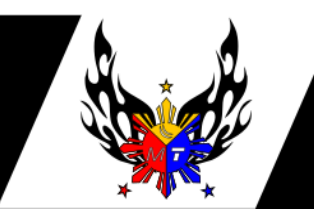

**Neutronica IT Services Corp.** Unit 4 JC Building, No. 40 Ortigas Ave. Ext.,<br>Pasig City 1608, Philippines<br>Phone: +63-2-748-6367 O Email: sales@mikrotikphilippines.com Z Website: www.mikrotikphilippines.com

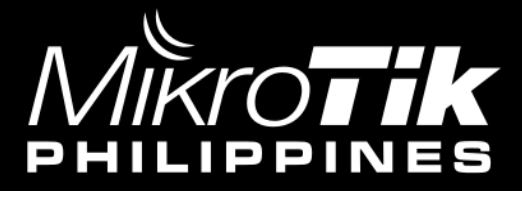

Step #14: Click install.

(Note: if nothing happens after clicking install, close netinstall. open it again then click your mikrotik device then install again)

### **To bring the default configuration back:**

**Step #15:** Open winbox and access your router.

*Notes:*

*Default credential is "Login: admin" and "Password: (blank)" Winbox is a free software used to access the Mikrotik device. To download, go to [www.mikrotik.com/downloads.](http://www.mikrotik.com/downloads)*

**Step #16:** Go to system >> reset configuration >> reset

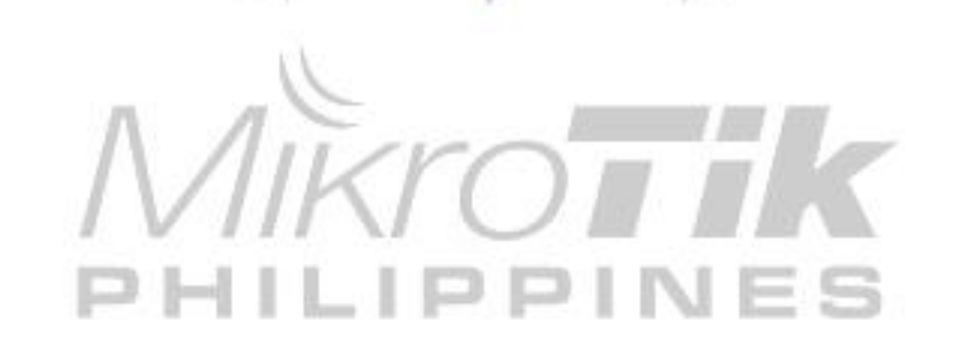

# MIKROTIKPHILIPPINES.C(